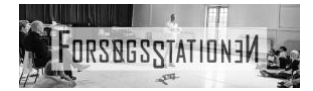

Forsøgsstationen har fået nyt bookingsystem. Herunder er kort vejledning i brugen af det.

# **Link til nyt system**

o

**<https://forsoegsstationen.halbooking.dk/newlook/default.asp>**

• Linket giver adgang til åbningsvindue:

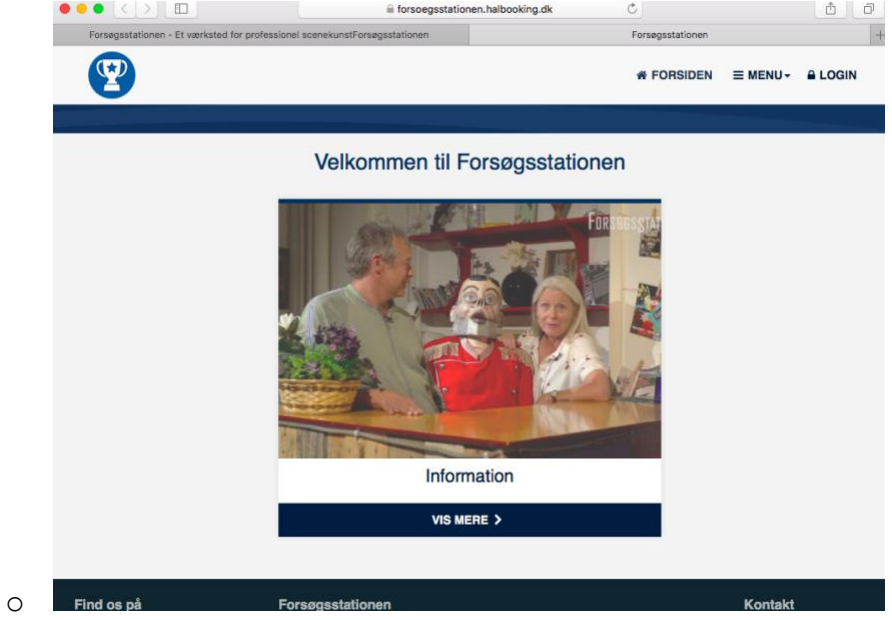

• Klik på login-ikonet oppe i højre hjørne og login vindue åbner:

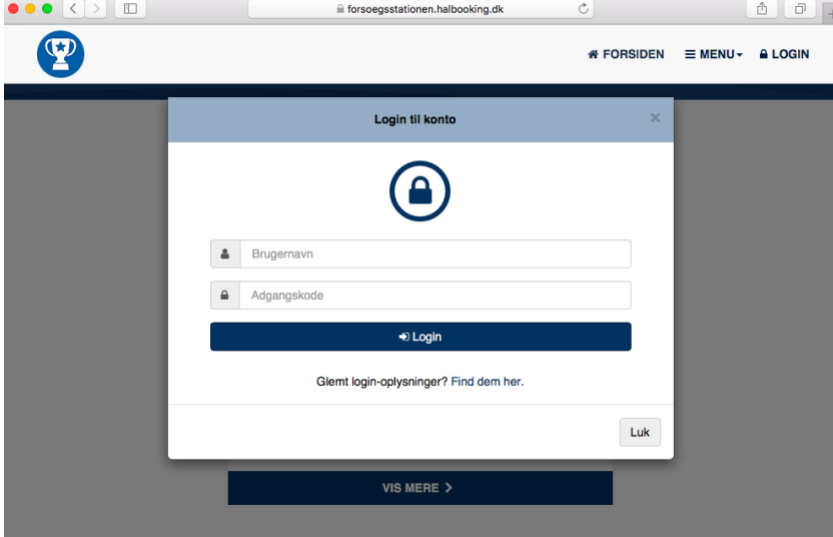

• Indtast dit brugernavn og password – du har modtaget en mail med info herom hvor du blev bedt om selv at lave en ny kode – brugernavn er det samme som i det gamle system. Når du er logget ind, kommer du ind på din forside:

# NYT BOOKINGSYSTEM 2020

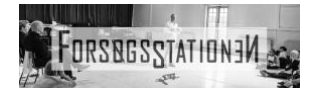

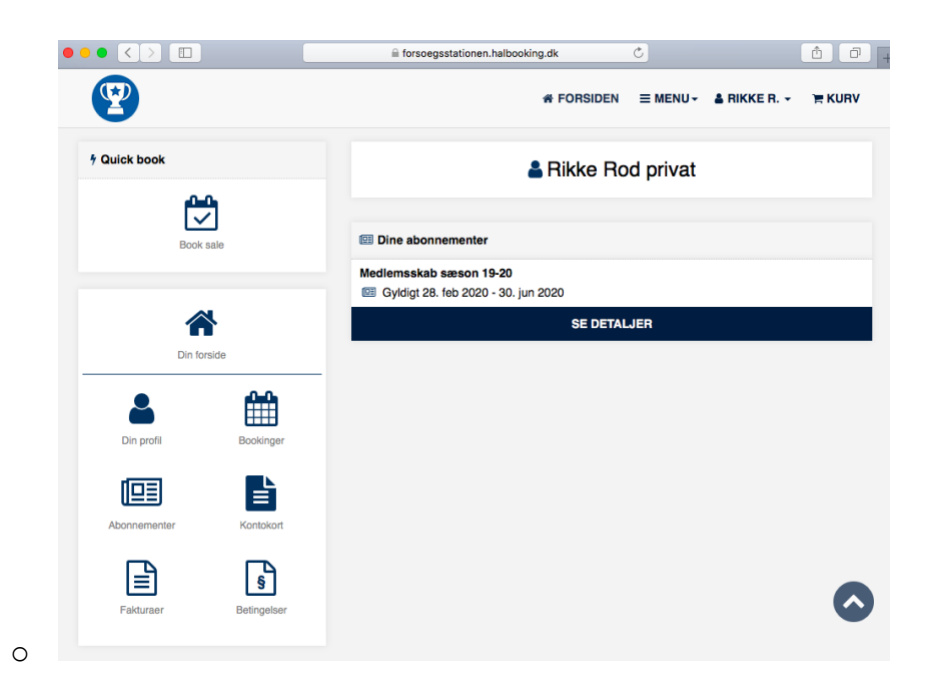

## **Valgmuligheder under "Din forside"**

#### **Din Profil**

- Her bedes du tilføje dit telefonnr. så vi kan kontakte dig, hvis der er spørgsmål angående en booking eller vi af anden grund har brug for at komme i kontakt med dig.
- du også skifte password under fanen **Login info**

## **Bookinger**

• her kan du se dine bookinger

## **Abonnementer**

• her kan du se hvornår dit medlemskab gælder fra og til – altså i hvilken periode du kan booke sale og bruge huset

#### **Faktura**

• dette punkt kommer du **IKKE** til at skulle benytte jer af som medlemmer

## **Betingelser**

• Her kan du læse Forsøgsstationens husregler – husk at orientere dig her inden du booker sale og/eller bruger huset første gang

## **Quick book**

• Det er her du booker sale. Når du trykker på "Book sale" ser du dags dato i alle sale/lokaler. Her kan du enten trykke rundt i kalenderen pr. dag eller pr. uge med overblik over alle sale eller du kan vælge funktionen "Lokaler" øverst til højre. Her kan du vælge en specifik sal og se en uge frem, hvorefter du kan trykke dig frem og tilbage i kalenderen til den korrekte uge. Hvis du trykker på "kalender" kommer du tilbage til dagens oversigt over alle sale/lokaler.

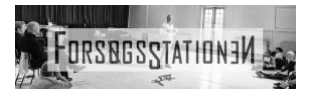

• Du kan fortsat kun booke en måned frem og systemet er sat op, så du kun kan booke max. fire timer ad gangen

## **Booking af sale**

Du kan få adgang til at booke sale via din egen forside i det nye bookingsystem, eller via Forsøgsstationens forside, hvor vi har linket til bookingsystemet.

Du kommer så ind på oversigt hvor farver indikerer ledige eller bookede sale.

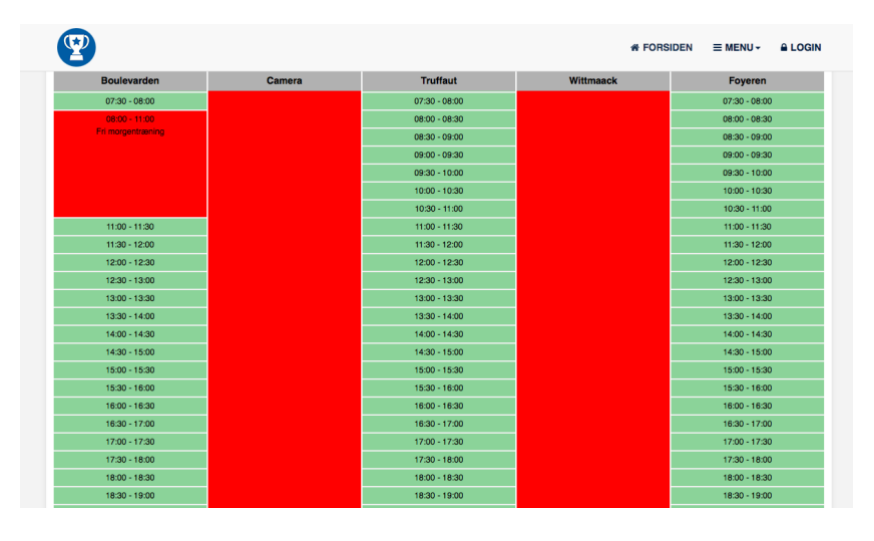

Vælg sal – tryk på ønsket starttidspunkt – vælg sluttidspunkt (max fire timer) – tryk på "Læg i kurv", så kommer du til dette skærmbillede:

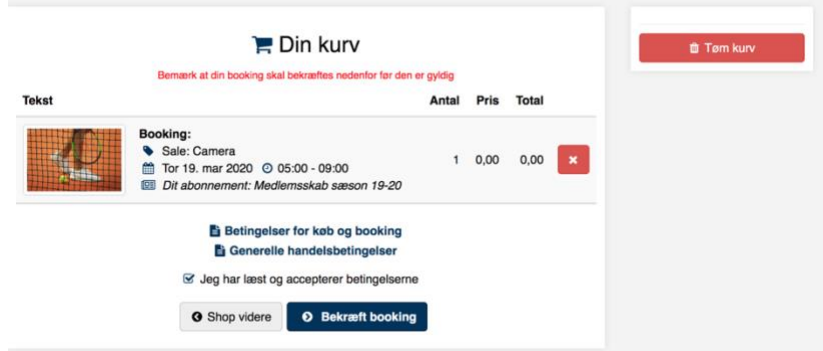

Her tjekker du tid og sal og trykker på det lille røde kryds eller tøm kurv **hvis du har lavet en fejl**  eller krydser "Jeg har læst og accepteret betingelserne" af og trykker på "Bekræft booking" **hvis alt er korrekt.** Du kan også vælge "shop videre" hvis du har **flere bookings** du vil lave på én gang og så bekræfte dem alle sammen på én gang til sidst.

Hvis du trykker "Bekræft booking" vil du få dette skærmbillede, samt modtage en e-mail bekræftelse:

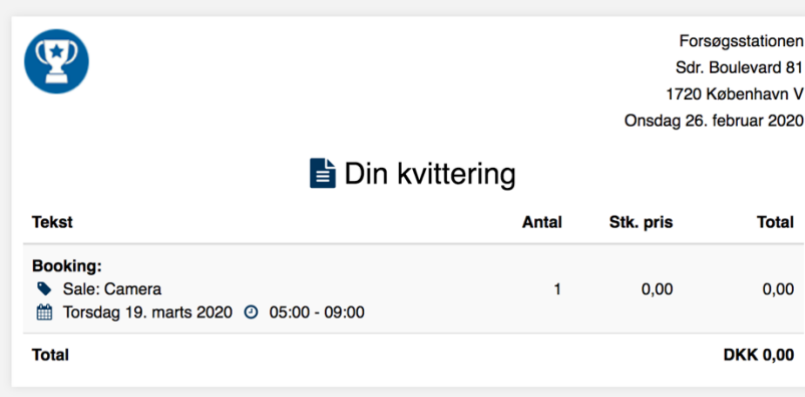

Du vil nu kunne se bookingen under "Dine bookinger" og det er her du selv kan slette bookingen ved at trykke på det lille røde kryds:

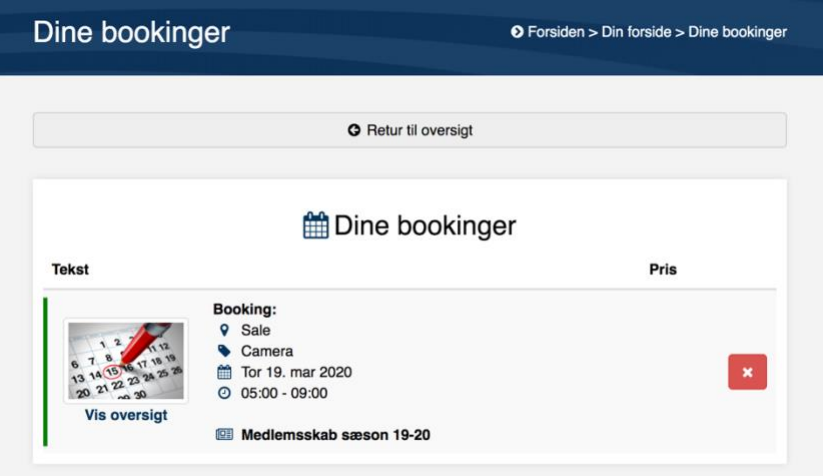

Hvis du trykker på det lille røde kryds, vil du blive bedt om at bekræfte at du vil slette din booking og efter du har bekræftet, vil du se en kvittering på skærmen, samt modtage en e-mail om at bookingen er slettet.

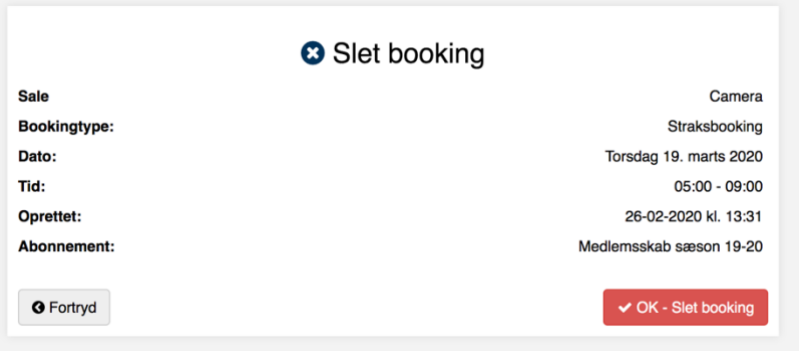

# **Spørgsmål?**

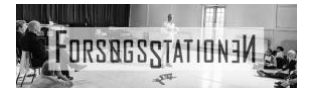

Ved spørgsmål til systemet eller hvis du skulle opdage en fejl kontakt os på 38793828 eller send mail til [book.forsoegsstationen@gmail.com](mailto:book.forsoegsstationen@gmail.com) som både Lise og Rikke har adgang til.